Direzione Impresa, Lavoro e Scuola

Pag. 1 di 8

MANUALE UTENTE CREAZIONE RATE PER LA DIRETTIVA ANTICRISI

# **FORMAZIONE PROFESSIONALE Manuale utente per la creazione delle rate per la direttiva anticrisi**

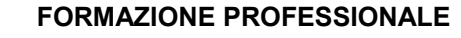

Pag. 2 di 8

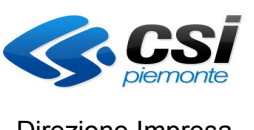

Direzione Impresa, Lavoro e Scuola

MANUALE UTENTE CREAZIONE RATE PER LA **DIRETTIVA ANTICRISI** 

# Indice generale

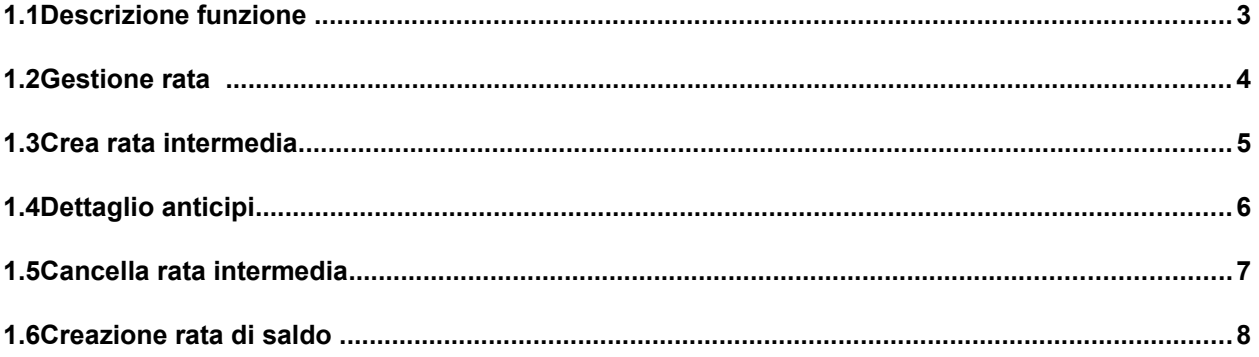

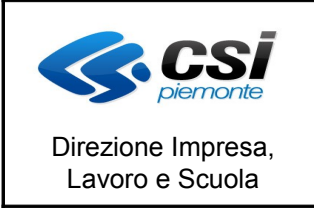

MANUALE UTENTE CREAZIONE RATE PER LA DIRETTIVA ANTICRISI

#### **1.1 Descrizione funzione**

A partire dal primo quadrimestre del 2012 è cambieta la modalità di creazione delle rate per la direttiva anticrisi.

Mentre fino al 2011 la creazione della rata era automatica nel momento in cui veniva effettuato un controllo sulla domanda di rimborso ora gli step elaborativi sono i seguenti:

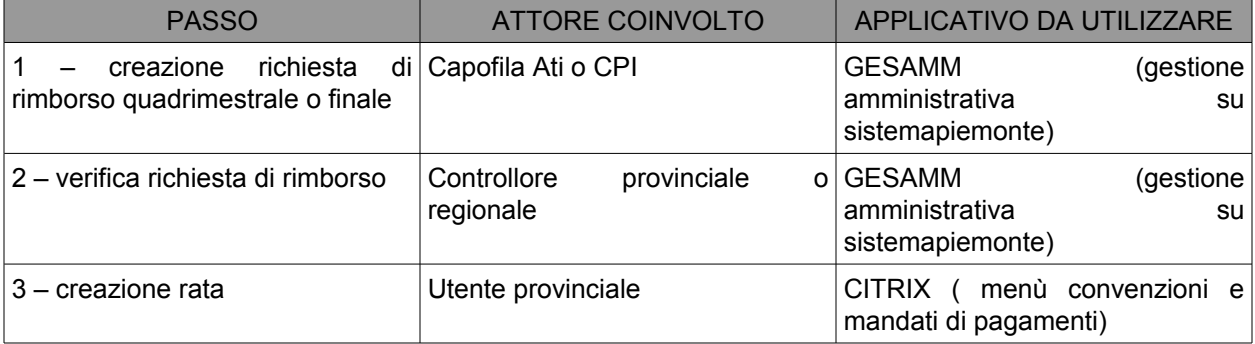

Rispetto alla vecchia gestione non sarà più effettuato un blocco al raggiungimento del 65% delle risorse finanziate. Inoltre l'applicativo in fase di creazione della rata richiederà se si desidera recuperare l'anticipo erogato agli operatori.

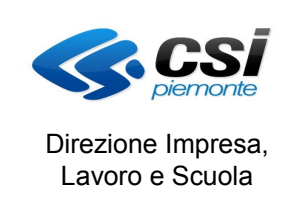

MANUALE UTENTE CREAZIONE RATE PER LA DIRETTIVA ANTICRISI

### **1.2 Gestione rata**

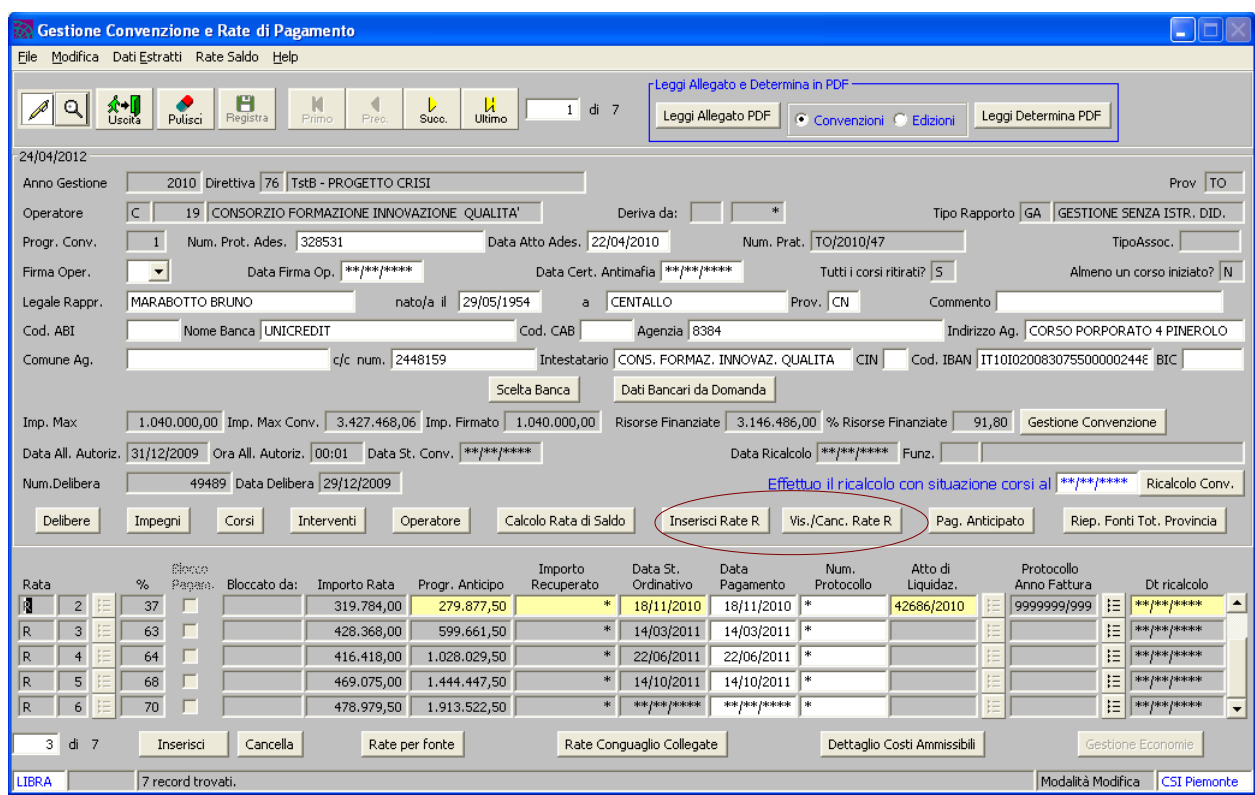

L'utente per la direttiva crisi avrà a disposizione 2 nuovi pulsanti:

"inserisci rate R" e "Vis/canc rate R"

L'utente potrà creare una nuova rata intermedia cliccando sul tasto "inserisci rate R"

L'utente potrà visualizzare o cancellare una rata intermedia cliccando sul tasto "vis/canc rate R"

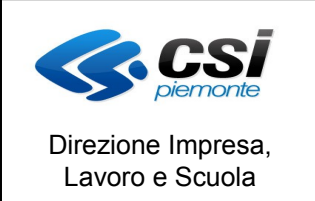

MANUALE UTENTE CREAZIONE RATE PER LA DIRETTIVA ANTICRISI

#### **1.3 Crea rata intermedia**

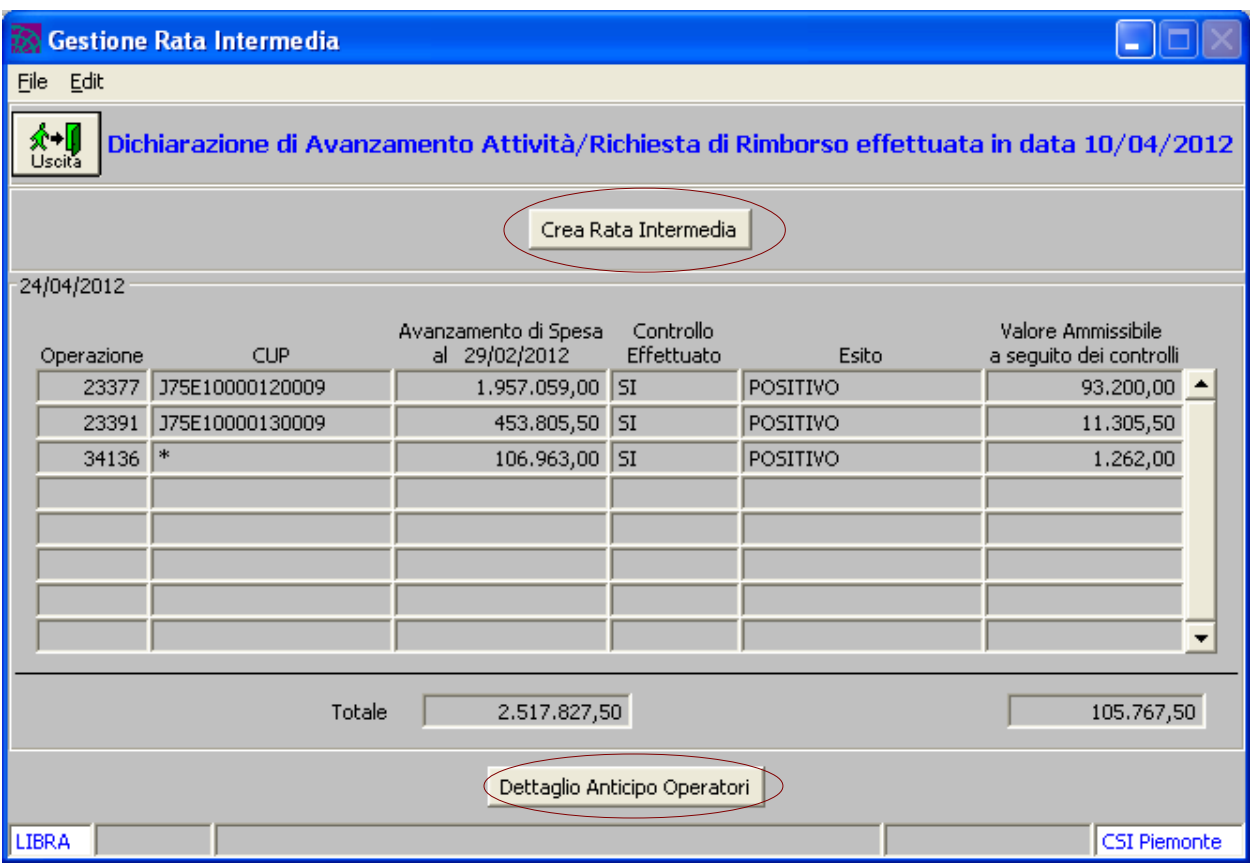

Il sistema apre una videata in cui sono evidenziati

- in alto viene data indicazione se è stata effettuata la dichiarazione di avanzamento/richiesta di rimborso e in quale data.
- nella tabella sono indicate le operazioni che compongono la pratica e, nel caso di dichiarazione effettuata, l'avanzamento di spesa a fine del periodo di riferimento.
- Al fondo se è stato effettuato il controllo è presente il dato ritenuto ammissibile dal controllore, ovvero quello che dovrà essere rimborsato

Per creare la rata deve essere stata inviata la dichiarazione di avanzamento/richiesta di rimborso e devono essere stati effettuati I controlli su tutte le operazioni componenti la pratica.

L'utente clicca sul tasto "crea rata intermedia" e il sistema richiede se si vogliono recuperare gli anticipi erogati sulla rata che si sta per creare.

L'importo della nuova rata R che verrà creata sarà dato dalla sommmatoria degli importi ammissibili a seguito dei controlli. Nel caso l'utente abbia espresso volontà di recuperare gli anticipi l'importo della rata verrà decurtato del valore degli anticipi già erogati con la rata A.

Per verificare il dettaglio degli anticipi già erogati su ogni operatore l'utente potrà cliccare sul tasto "Dettaglio anticipo operatori".

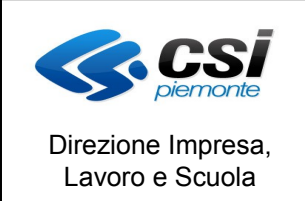

MANUALE UTENTE CREAZIONE RATE PER LA DIRETTIVA ANTICRISI

#### **1.4 Dettaglio anticipi**

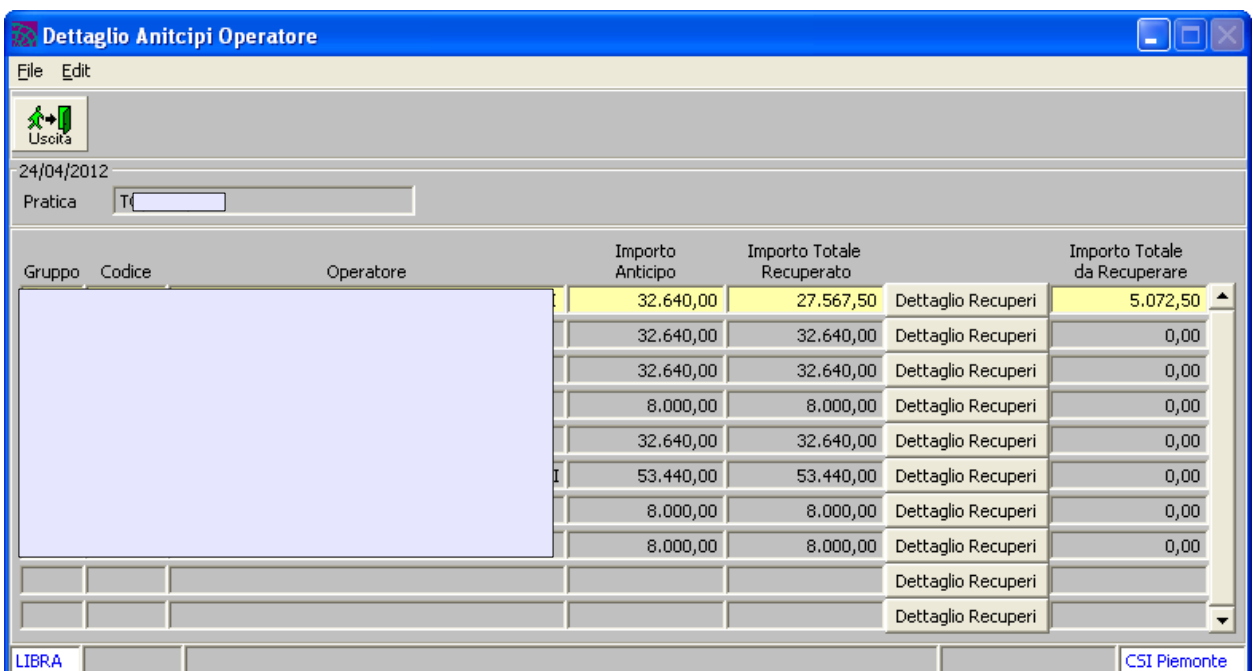

In questa videata verrà visualizzato il dettaglio degli anticipi erogati su ogni singolo operatore e il valore eventualmente già recuperato su precedenti rate intermedie.

Cliccando sul tasto "dettaglio recuperi" verrà aperta una videata che riporterà il valore recuperato e la/le rata/e su cui è stato recuperato.

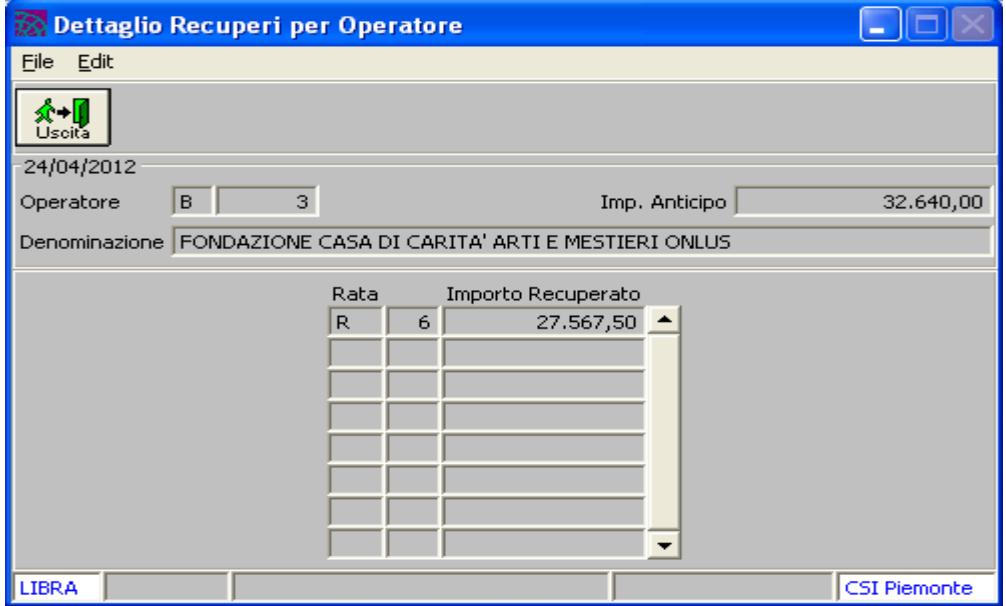

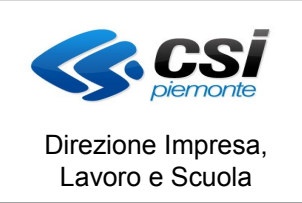

MANUALE UTENTE CREAZIONE RATE PER LA DIRETTIVA ANTICRISI

## **1.5 Cancella rata intermedia**

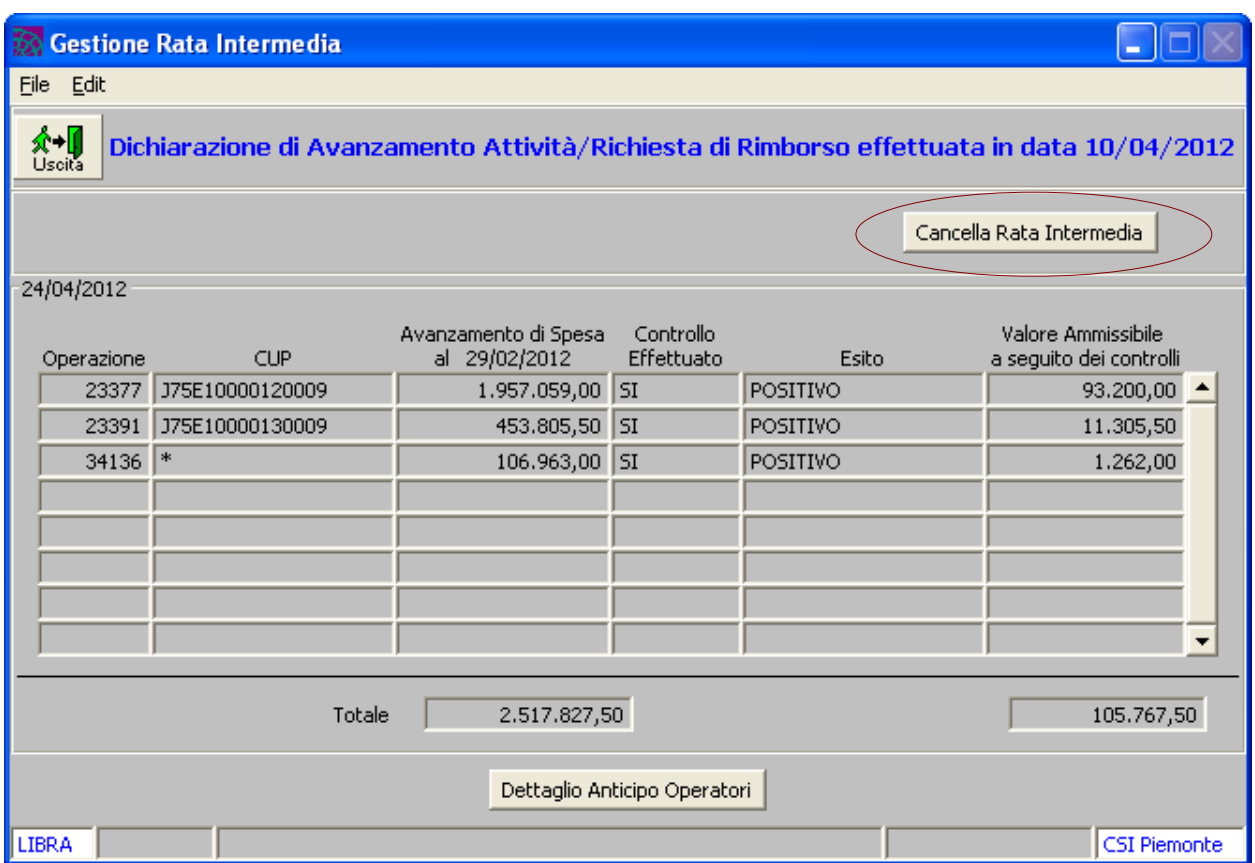

Nel caso la rata intermedia non sia ancora stata pagata e non sia ancora stata creata una rata successiva viene permesso all'utente di cancellare la rata e ricalcolarla attraverso l'apposito tasto.

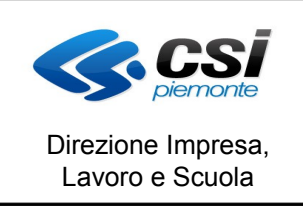

MANUALE UTENTE CREAZIONE RATE PER LA DIRETTIVA ANTICRISI

# **1.6 Creazione rata di saldo**

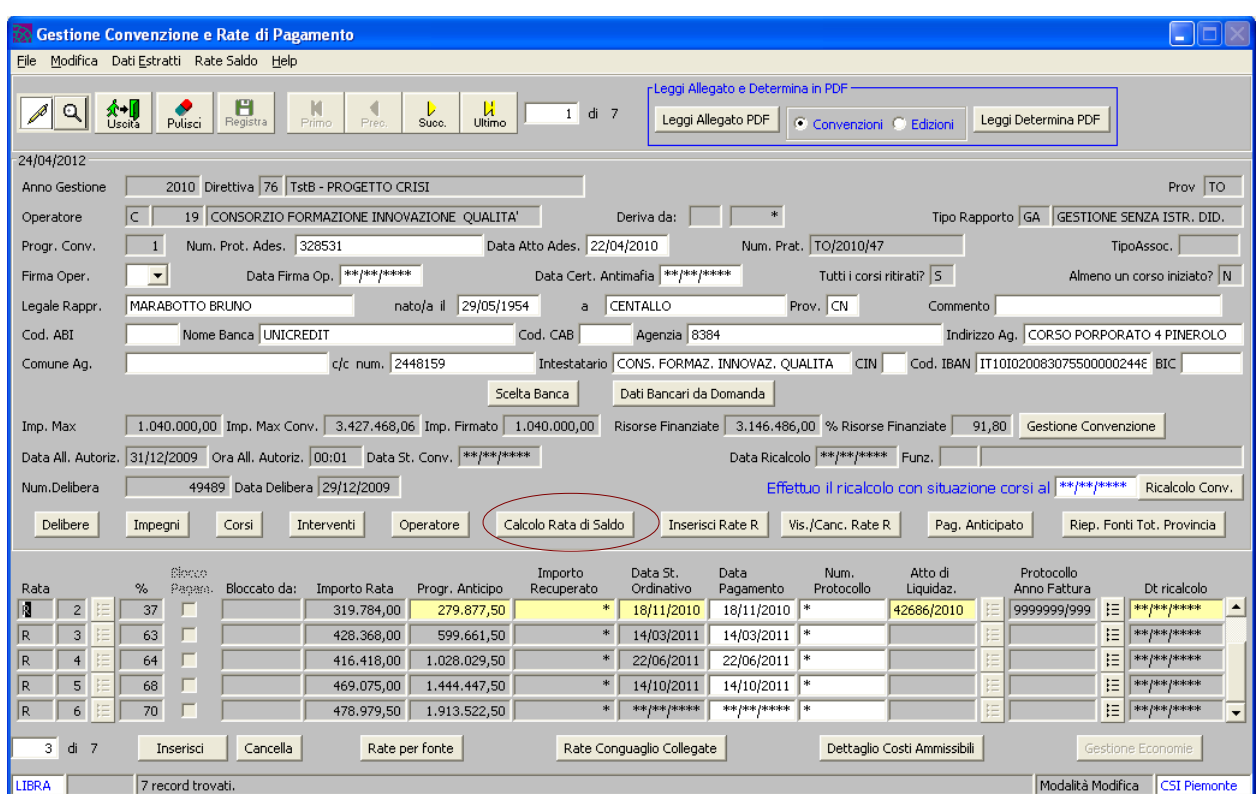

Per creare la rata di saldo verrà utilizzato il solito tasto di "calcola rata di saldo".

La creazione non sarà permessa nel caso non sia stata ancora inviata la richiesta di rimborso finale e nel caso non siano stati ancora effettuati i controlli su di essa per tutte le operazioni componenti la pratica. Nel caso non siano stati recuperati gli anticipi questi verranno recuperati sulla rata di saldo.